Une note rapide pour un démarrage rapide... Ce document est en cours de rédaction, mais il est assez complet pour vous rendre opérationnel en quelques minutes ! - Tag / N0TTL

# GridTracker : Guide de démarrage rapide

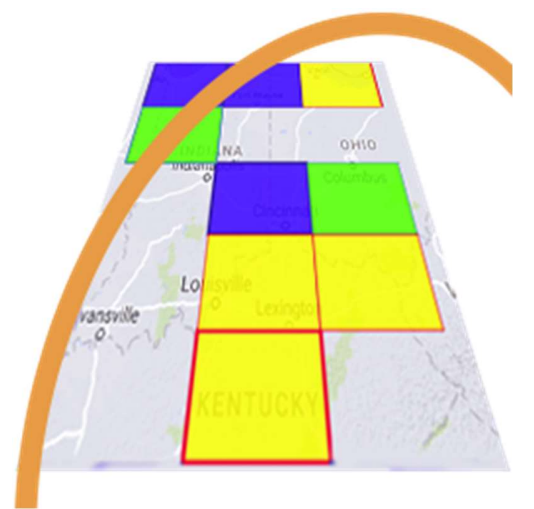

Logiciel par Stephen "Tag" Loomis / NØTTL & Henry "atouk" Forte / N2VFL

#### Contributeurs et documentation par

Andy Loomis / KEØUL Karl Goetsch / KØEG Matthew Chambers / NRØQ Henry / K4KPW Don / KB2YSI Corey Freeman / K5GTO Ted / K4KPW Steve / W7WM Marc / N3CAN

#### Traduction en français par

Bernard / ON5MU

# Table des matières

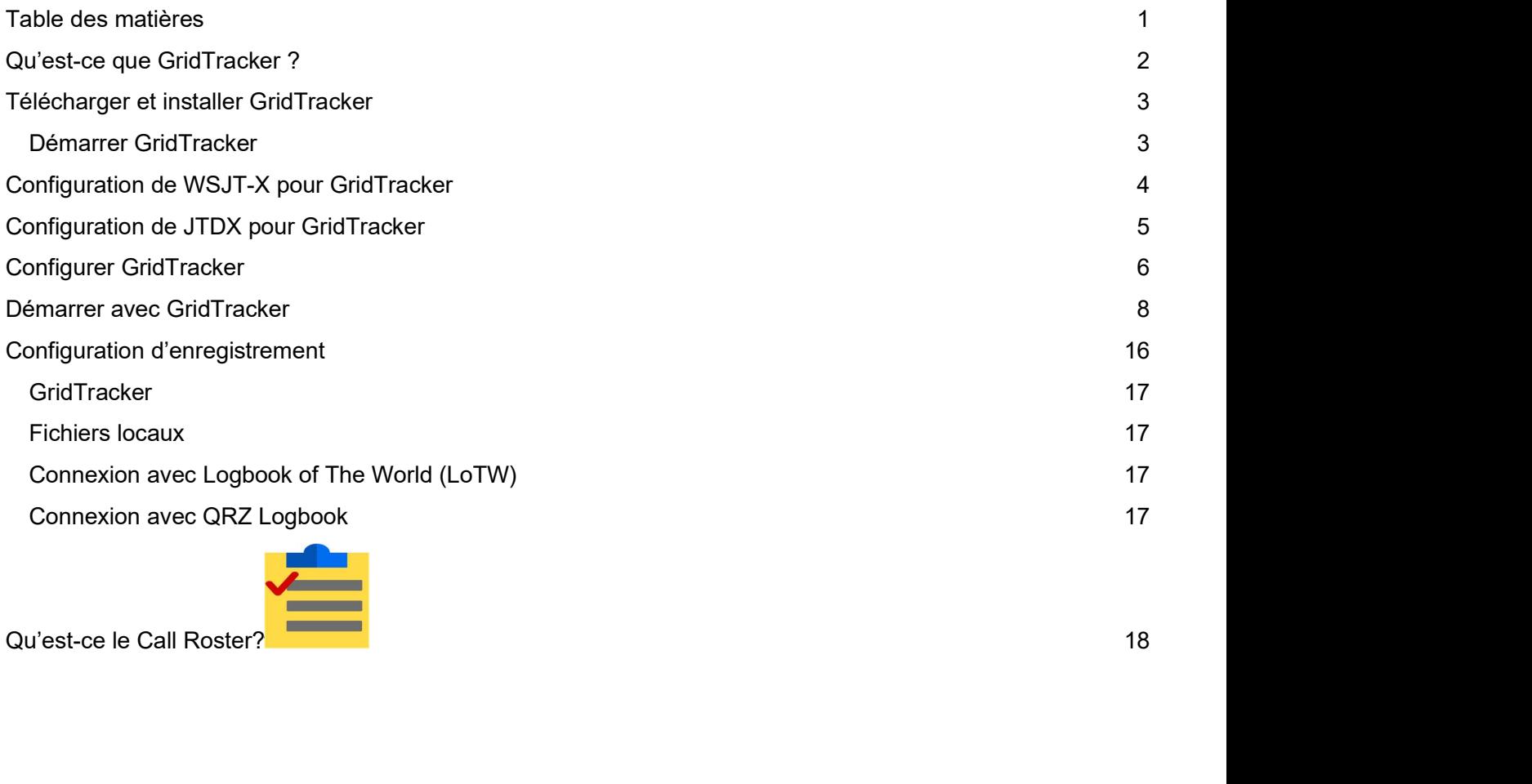

# Qu'est-ce que GridTracker ?

Le slogan original de GridTracker était :

#### « GridTracker écoute le trafic à partir de WSJT-X et l'affiche sur une carte. Il chargera également les fichiers journaux ADIF »

C'était en février 2018 ; à la base, GridTracker est resté fidèle à cette description, mais il a évolué pour être un outil radio amateur très puissant, pas seulement pour FT8 !

GridTracker est un ensemble d'informations radio amateurs présentées dans une interface facile d'utilisation, à partir du décodage de trafic en direct, journaux de bord (logbooks), rapports de « spots », météo, conditions solaires actuelles et plus encore…

Voici quelques-unes des caractéristiques de GridTracker :

- Cartographie très avancée de l'historique des contacts et en temps réel sur une carte interactive vivante, hautement personnalisable. De nombreuses fonctions sont prises en charge, telles que Grayline, le suivi en temps réel des diplômes, les impacts de foudre, la position de la Lune et les rapports de réception PSK-Reporter (Spots). Les informations détaillées de l'état, la grille (Grid) et le département sont instantanément accessibles à partir de la carte. (Les chasseurs de grille/département se réjouiront).
- Alertes personnalisables audio / visuelles Reçu des notifications
- Support complet des recherches d'indicatifs à partir de bases de données populaires.
- Vue en direct de l'activité « Call Roster », également hautement personnalisable pour soutenir les chasseurs de diplômes ou des événements spéciaux. Lancez facilement les QSOs en un seul clic.
- GridTracker s'intègre à de nombreux programmes populaires de logbooks et autres systèmes basés sur le Web, vous permettant de voir à la minute près la progression des diplômes.
- Reconnaissance des DXCC, Pays, Préfixe des indicatifs
- Mode 100% hors ligne disponible pour le field-day, SOTA, IOTA et/ou utilisation mobile.
- Off-Air Messaging System (Message potential QSO partners over the Internet)
- Spotting Network en temps réel entre les stations GT
- C'est gratuit !

GridTracker est actuellement en développement. Nous avons besoin de vous : dites-nous ce que vous souhaitez voir !

# Télécharger et installer GridTracker

Tout d'abord, vous devez installer GridTracker pour votre système d'exploitation en téléchargeant une copie de https://gridtracker.org/downloads/. Vous avez le choix : Windows, Linux 64 and 32 bit, MacOS et Arm 32 bit (Raspberry Pi 3b+ , Pi 4 et Odroid).

Une fois que vous avez téléchargé GridTracker pour votre plate-forme, procédez à l'installation du logiciel pour votre OS : Linux, Linux ARM, MacOS, Windows.

Vous pourriez recevoir un avertissement de MacOS concernant GridTracker ; celui-ci n'étant pas une « application de confiance », merci de consulter le MacOS install instructions sur la façon de résoudre ce problème. De même, si vous recevez un avertissement de votre antivirus Windows, regardez la notice de votre antivirus pour permettre à GridTracker de s'exécuter.

#### Démarrer GridTracker

GridTracker n'exige pas que WSJT-X ou JTDX soit installé ou même en cours d'exécution pour fonctionner, il détecte automatiquement (s'il le peut) sa présence sur votre ordinateur et s'il est en cours d'exécution au moment où GridTracker démarre.

GridTracker chargera le fichier de configuration de votre WSJT-X ou JTDX installé s'il peut le localiser dans votre système, il lit vos indicatif, grid square, bande d'opération, mode d'opération et votre configuration réseau.

Si GridTracker découvre que WSJT-X ou JTDX est un processus en cours d'exécution sur votre ordinateur et que c'est la première fois que vous l'avez démarré, il tentera de se configurer d'après la configuration réseau de WSJT-X.

La figure 1 montre qu'une connexion entre GridTracker et WSJT-X a été réalisée, que le mode Freq (Bande) est complétée et que la barre d'état WSJT-X affiche « RECEIVE ».

La figure 2 montre que GridTracker n'a pas reçu d'informations d'état de WSJT-X. WSJT-X peut ne pas être en cours d'exécution, ou que GridTracker n'est pas configuré pour recevoir les paramètres du réseau, ou il peut ne pas avoir entendu un message de WSJT-X, ou encore, il pourrait prendre jusqu'à 15 secondes. Vous pouvez également exécuter d'autres « programmes complémentaires » qui ont « repris » la connexion réseau UDP. Si vous utilisez un autre programme complémentaire, vous pouvez l'arrêter temporairement afin de vous familiariser avec GridTracker et ses fonctionnalités étendues.

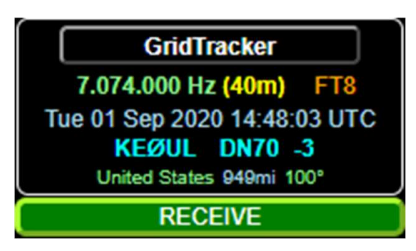

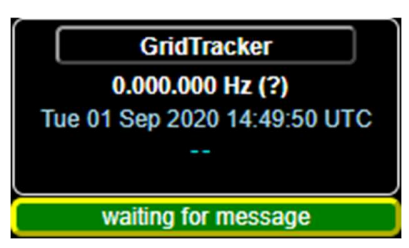

Si tout s'est passé comme prévu, GridTracker devrait recevoir des informations de WSJT-X ou JTDX en temps réel ! Si ce n'est pas le cas, continuez jusqu'aux sections de configuration WSJT-X ou JTDX ci-dessous.

## Configuration de WSJT-X pour GridTracker

Dans l'onglet Settings / General de WSJT-X (Figure 3), vous devrez avoir votre indicatif et votre Locator **Seneral Redo Audio Trx Macros** Reporting | Frequencies | Colors |  $\left( \text{Grid Square} \right)$ . Il est recommandé de définir votre Locator (grid square) de manière la plus précise (ex.: CN84NL au lieu de CN84) pour obtenir une carte plus détaillée et une plus grande précision du « Spot ».. En Repression du Constance in miles **option, vous pouvez activer « Double-click on call sets Second and in the states** to Rx frequency window Tx enable » et « Disable Tx after sending 73 »

 $\overline{\mathbf{x}}$ Advanced  $M_{\rm X}$  Grid: CN84NL AutoGrid LARU Region: All Font... Decoded Text Font... Monitor off at startup Enable VHF/UHF/Microwave features Allow Tx frequency changes while trans Monitor returns to last used frequency Double-click on call sets Tx enable Single decode ○ Disable Tx after sending 73 Decode after EME delay Calling CQ forces Call 1st Alternate F1-F6 binding: Tx watchdog:  $3$  minutes  $\boxed{\div}$  $\Box$  CW ID after 73 Periodic CW ID Interval:  $\boxed{0}$ OK Cancel

Figure 3

Dans l'onglet Settings / Reporting de WSJT-X (Figure 4), les options "Prompt me to log QSO", "Clear state of the ladio and all allowing responsive Reporting Prequencies | Colors | DX call and grid after logging" et "Accept UDP **requests"** sont **obligatoires** pour que GridTracker **CONCON CONTENT CONVERTING (CONTENT CONVERTINGLE BETTY** fonctionne correctement avec WSJT-X. Ne pas les activer peut amener de la frustration, des pertes de contacts et un comportement étrange dans la vue Map.

Il est recommandé de cocher "Enable PSK Reporter Spotting" pour aider les autres utilisateurs de WSJT-X ainsi que les utilisateurs de GridTracker à connaître la propagation et à apporter plus de données au « Band Activity Graph » de votre région.

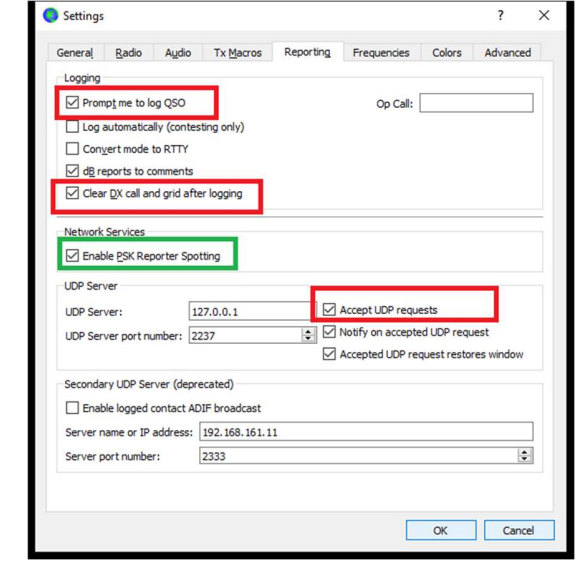

Figure 4

Continuez ici pour vérifier si GridTracker reçoit des messages de WSJT-X.

## Configuration de JTDX pour GridTracker

Dans l'onglet Settings / General de JTDX (figure 5), vous devrez avoir votre indicatif et votre Locator (Grid Square). Il est recommandé de définir votre Locator (Grid Square) de manière la plus précise (par exemple : CN84vk au lieu de CN84) pour obtenir une carte plus détaillée et une plus grande précision du « Spot ».

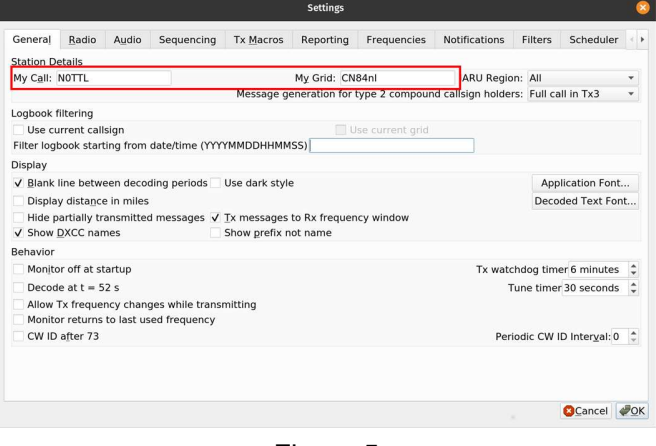

Figure 5

Dans l'onglet Settings / Reporting de JTDX (figure 6), les options « Prompt me to log QSO », « Clear DX call and grid after logging » et « Accept UDP requests » sont requis pour que GridTracker fonctionne correctement avec JTDX. Ne pas les avoir cochés peut amener de la frustration, des pertes de contacts et un comportement étrange dans la vue Map.

Il est recommandé de cocher « Enable PSK Reporter Spotting » et « Enable DXSummit Spotting » pour aider d'autres utilisateurs JTDX ainsi que les utilisateurs de GridTracker à connaître la propagation et apporter plus de données à la « Band Activity Graph » dans votre région.

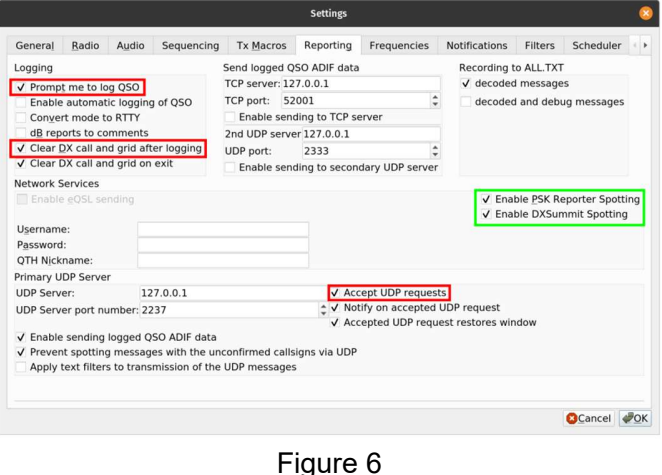

Continuez ici, en vérifiant si GridTracker reçoit des messages de JTDX.

# Configurer GridTracker

Si vous n'avez toujours pas reçu les données de WSJT-X, vous devrez ouvrir les paramètres de GridTracker en cliquant, dans le panneau des boutons, sur le bouton « Gears » qui se trouve en bas à droite dans la fenêtre de GridTracker (Figure 6).

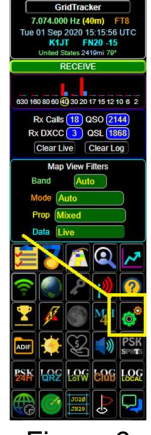

Figure 6

Une fois ouvert, sélectionnez l'onglet « Général » dans le premier onglet, en haut à gauche de la fenêtre paramètres. Confirmez que vos paramètres correspondent à WSJT-X, en particulier IP et Port. Le localhost (votre machine) 127.0.0.1 est la valeur par défaut pour GridTracker. Si vous utilisez une adresse IP Multicast dans la bande de 224.0.0.0 à 239.255.255.255, vous devez activer Multicast et entrer dans l'IP. L' IP et le Port sont très importants ! S'ils ne correspondent pas, GridTracker et WSJT-X ne seront pas en mesure de communiquer ensemble !

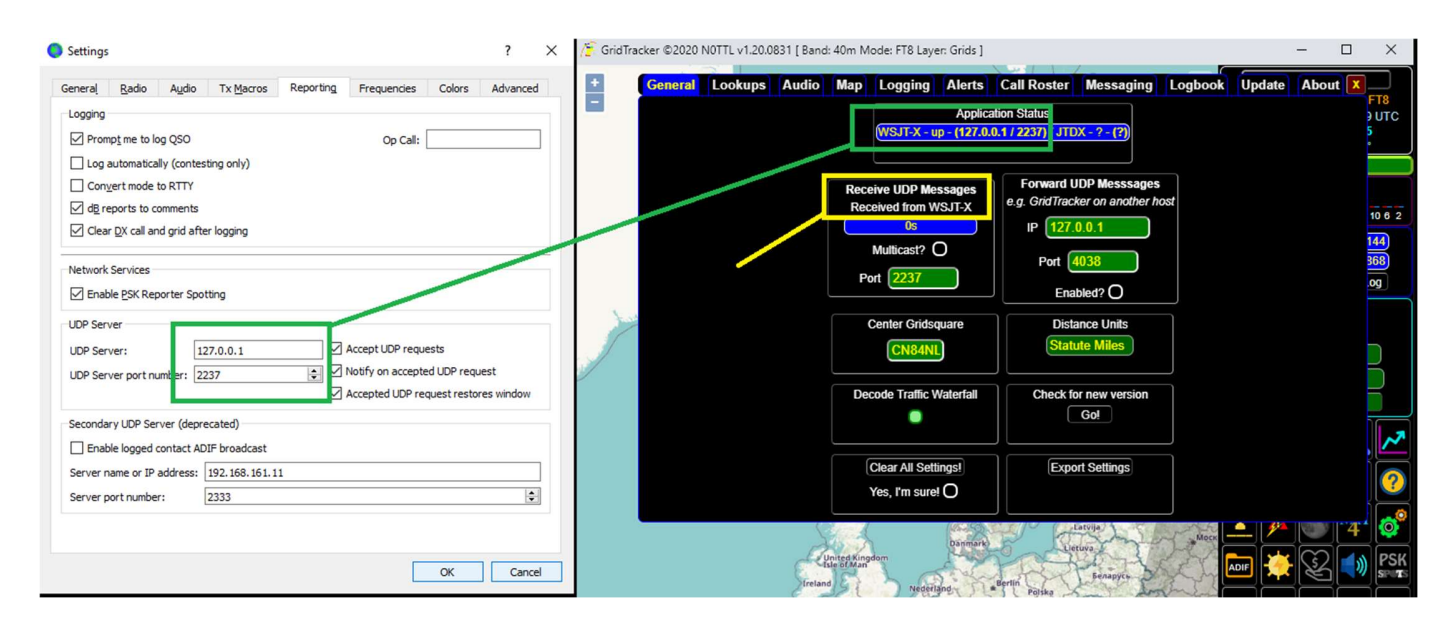

Si vous avez encore des problèmes avec le réseau, le problème vient peut-être de votre système d'exploitation ou des paramètres de pare-feu et d'application tierce pour l'accès réseau local et distant. Si vous utilisez Windows et avez un service activé comme BitDefender, vous devrez aller dans les paramètres de l'application et donner accès au réseau privé et public à la fois à WSJT-X et à GridTracker. Si vous constatez que le réseau n'a pas été activé pour l'une ou l'autre des applications, vous devez redémarrer GridTracker et WSJT-X afin que les changements apportés aux paramètres de réseau prennent effet.

# Démarrer avec GridTracker

Lorsque GridTracker aura terminé son chargement, les dernières informations de mise à jour de la version seront affichées.

Si vous n'avez jamais utilisé GridTracker auparavant, il est possible qu'il soit déjà mis à jour.

Une fois que vous vous êtes familiarisé avec les possibilités et les fonctions de GridTracker ainsi que de certaines de ses limitations, cette notification de mise à jour peut évoquer directement tous les problèmes que vous auriez pu avoir dans la version précédente. Merci de la lire entièrement car c'est la meilleure façon pour nous de vous communiquer les changements, les corrections de bogues et les nouvelles fonctionnalités. Vous pouvez toujours vous y référer en ouvrant l'onglet Settings / Update. Vous pouvez fermer cette fenêtre en cliquant sur le [X] ou appuyer sur la touche « Esc » de votre clavier.

Nous présentons maintenant la fonction principale de GridTracker.

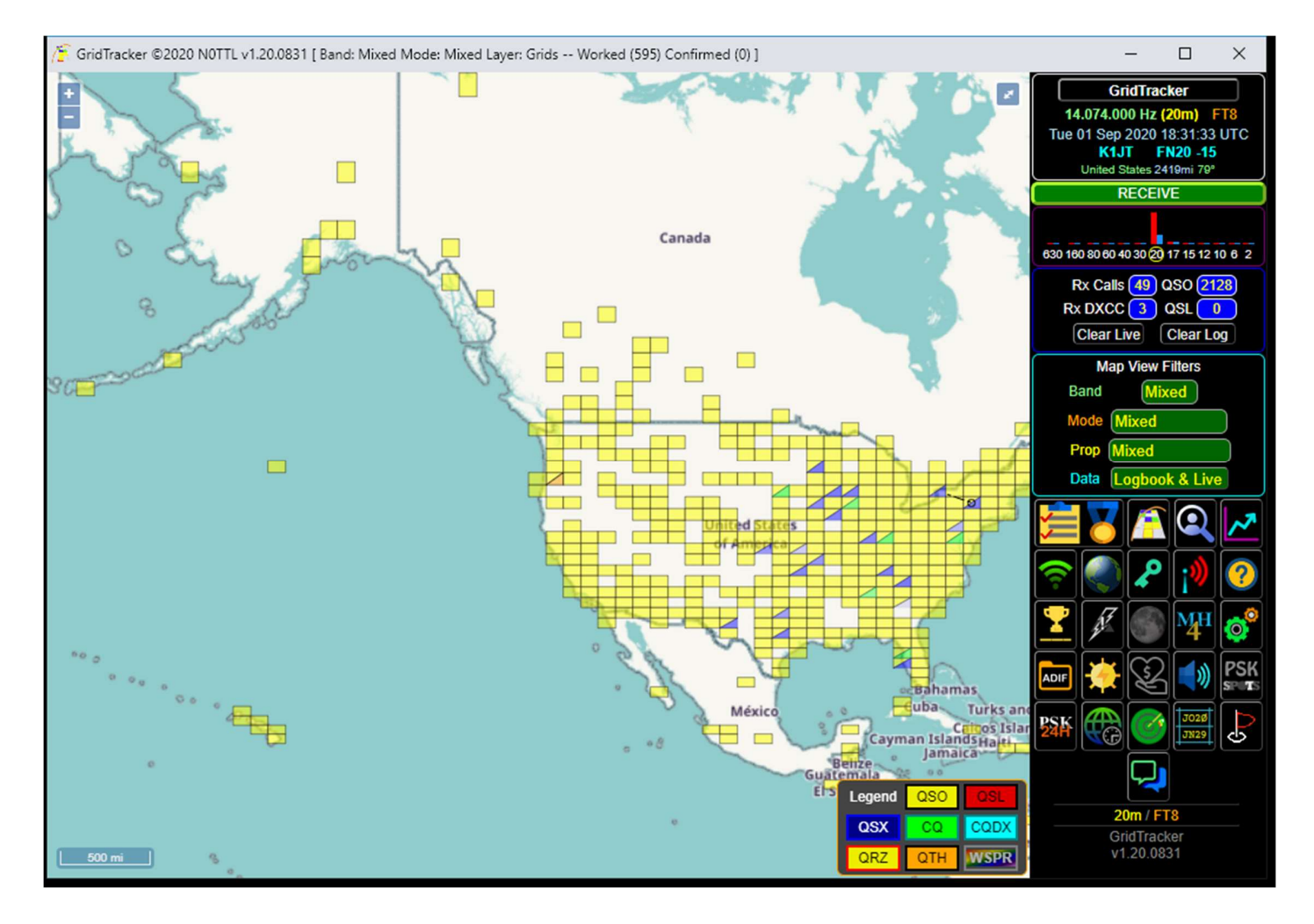

La présentation est assez impressionnante ! Mais par où commencer ? Les paramètres par défaut de GridTracker devraient ressembler beaucoup à l'image ci-dessus. La carte sera centrée sur votre QTH1 (Home grid square) et si vous utilisez WSJT-X depuis un certain temps, un tas de rectangles jaunes.

Les radioamateurs utilisent des abréviations dans le CW (code morse) pour décrire certains termes. Ce sont des mots de trois lettres / abréviations appelées « Q-Codes », également appelé « Q-Signals » qui ... vous l'avez deviné, commencent par la lettre Q.

Nous avons déjà appris un code Q : QTH signifie l'emplacement de votre maison. D'autres incluent QSO (un enregistrement et/ou l'action d'une communication entre vous et une autre station) et plus encore. Une liste utile de codes Q et leurs significations sont repris dans un document PDF disponible gratuitement sur le site de l'ARR : http://www.arrl.org/files/file/Get%20on%20the%20Air/Comm%20w%20Other%20Hams-Q%20Signals.pdf

Maintenant que vous comprenez le code Q, ce qui apparaît à l'écran commence à avoir plus de sens.

GridTracker charge automatiquement le fichier wsjtx\_log.adi à chaque démarrage. Ceci permet à GridTracker de connaître vos QSOs effectués. Ne vous inquiétez pas, nous chargerons vos autres fichiers logbooks et fournisseurs de logs plus tard.

Vous remarquerez en haut à droite de GridTracker une étiquette « QSO » suivi d'un nombre à droite :

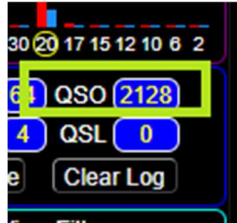

Il s'agit du nombre de QSO's que GridTracker a été en mesure de trouver dans votre fichier wsjtx\_log.adi (« Log Records »).

Sur la carte, il y a un tas de rectangles jaunes que nous appellerons « Grilles » (ou devrait apparaître si nous avons tout bien configuré)

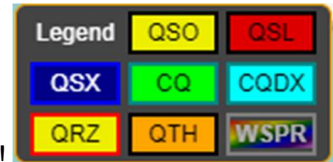

... et comme dans toute bonne carte, nous y avons inclus une légende !

Les grilles *jaunes* sont vos grilles QSO ou « Travaillées », les grilles **rouges** sont vos grilles QSL ou « confirmées » et toutes les autres couleurs sont des grilles « Live Traffic » auxquelles nous reviendrons plus tard.

Cette "Map View" est une représentation de toutes vos entrées Log dans une seule vue de la carte du monde, par des Locator (Grid Square). Un Locator (Grid Square) est une notation pour décrire une zone physique sur Terre. GridTracker représente les Locator (Grid Square) en deux tailles (« MH4 » et « MH6 »). Nous

<sup>1</sup> Avant d'aller plus loin, nous devons préciser que GridTracker est conçu pour une utilisation radio amateur.

commencerons par détailler la grille au format « MH4 » d'abord. Une grille MH4 est une notation de 2 caractères Alpha de A-R et de deux chiffres 0-9 par exemple : CN84. Il définit une zone de 2 degrés de large et 1 degré de hauteur. La notation « AA00 » commence au pôle sud, à droite de la ligne de date internationale allant vers le haut et vers la droite à « RR99 » au pôle nord sur le côté gauche de la ligne de date internationale. (Oui, RR73 est un Locator (grid square) et GridTracker le sait !)

#### WSJT-X est chargé avec les Locator (grid squares) et c'est la raison pour laquelle GridTracker existe !

Comme vous le savez, parce que vous avez utilisé WSJT-X bien avant d'utiliser GridTracker, un message décodé peut contenir un Locator (Grid Square) : "CQ N0TTL CN84"

CQ nous connaissons, l'indicatif (callsign) nous connaissons, et certains d'entre vous ne le savent pas, le Locator (Grid Square). Avec seulement ces quatre caractères, GridTracker peut identifier les messages codés en direct de WSJT-X et les mettre sur la carte dès qu'ils sont décodés.

Nous pouvons également déterminer si deux stations sont en QSO l'une avec l'autre ; si GridTracker a les Locator (Grid Square) pour les deux stations, il dessinera un « Q-path » (géodésique) entre eux. Si vous avez activé les animations, il apparaîtra comme « fourmis en marche » du caractère CW « R ». Nous appelons cela « QSX » (trafic entre deux stations).

Alors maintenant, vous vous demandez peut-être pourquoi il y a des Locator (Grid Square) enforme de triangles et non pas en « carré ».

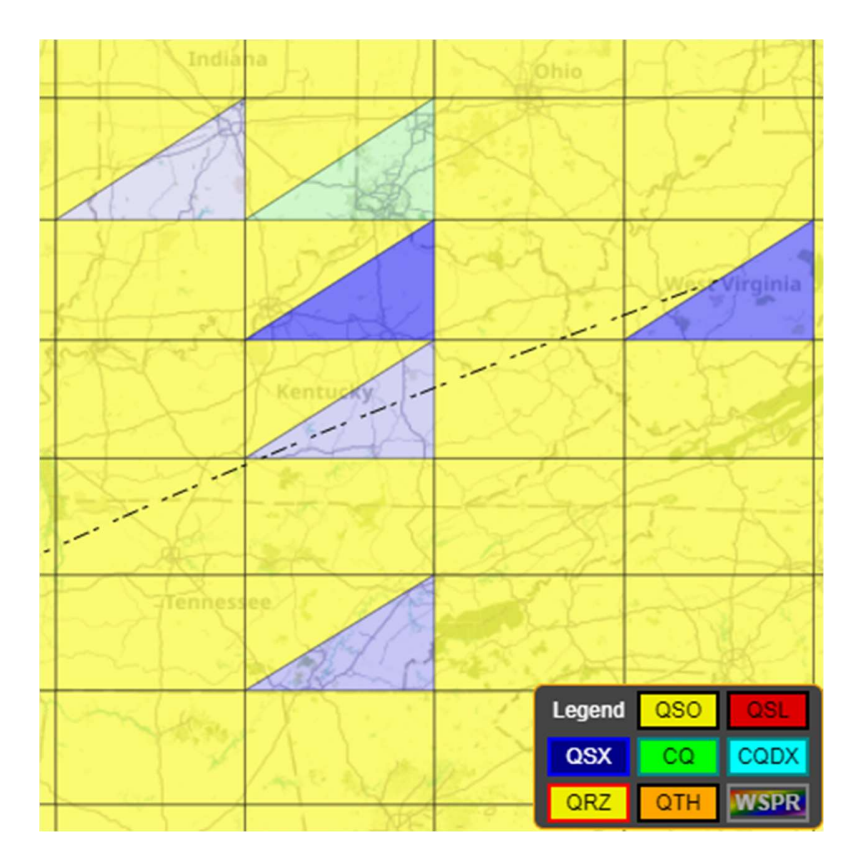

Ces grilles sont ce que nous appelons des « split grids » (grilles fractionnées) à ne pas confondre avec « rig split ». Une « split grid » représente un QSO (triangle *jaune*) et un trafic QSX (triangle bleu). Vous pouvez voir une « split grid » verte ou un triangle : il s'agit d'une station appelante CQ.

Si vous passez la souris... c'est-à-dire, placez le pointeur de souris et balayez au-dessus de n'importe quelle grille « mise en surbrillance », il affichera des informations sur cette grille. Elle peut contenir vos informations de QSO pour chaque appel que vous avez travaillé et/ou le trafic en direct se produisant au réseau à ce moment-là.

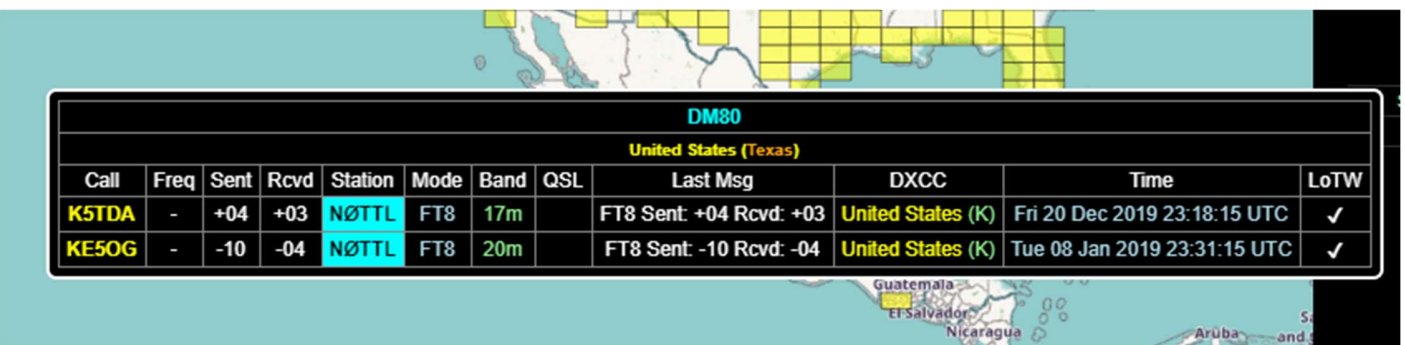

Vous venez de le faire maintenant, et vous avez remarqué qu'il n'y avait pas mal de lignes dans certaines de vos grilles travaillées.

« Comment diable suis-je censé les voir tous ? » Bonne question !

Un clic droit sur n'importe quelle grille affichera une fenêtre pop-up où vous pourrez examiner les détails de la grille avec votre souris ou clavier.

Nous nous devons de mentionner que c'est une façon horrible de consulter votre Logbook ! On vous aura prévenu !

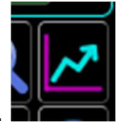

Pour afficher votre Logbook, cliquez sur le bouton « Statistiques » du panneau.

Il ouvrira une nouvelle fenêtre dans l'onglet « Logbook », où vous pourrez le consulter, rechercher des indicatifs, des Locator, filtrer par bande/mode et plus encore. Vous pouvez appuyer sur l'en-tête de la colonne ex : DXCC et la liste y sera triée. Appuyez à nouveau sur l'en-tête de la colonne et le tri sera inversé.

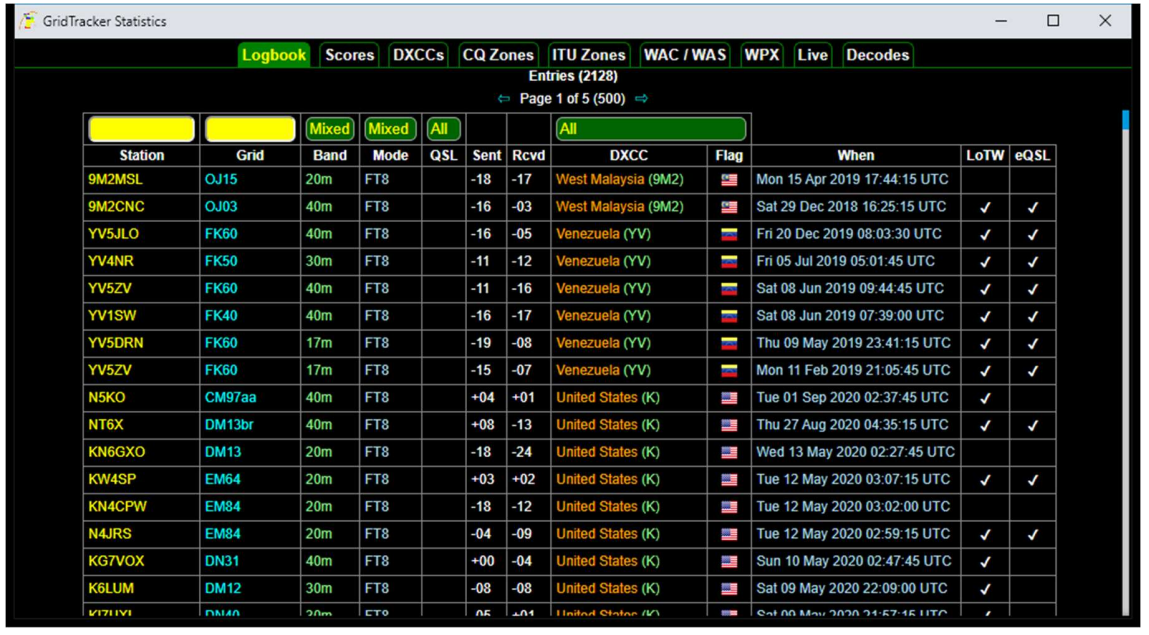

Maintenant, fermez votre Logbook et revenons à la fenêtre principale de Gridtracker.

Vous remarquerez à droite de la fenêtre une section appelée « Map View Filters » ; ces 4 « sélecteurs » contrôlent ce que vous voyez sur la « base map layer » (nous avons plus de couches et cela peut couvrir une partie de l'écran).

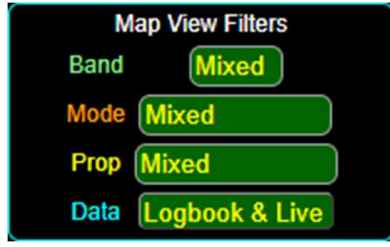

Le premier sélecteur est la vue de la « Band » que <sup>l'</sup> Map View Filters vous pouvez sélectionner, c'est-à-dire la **bande** que **Band** Mixed vous souhaitez représentée dans les grilles de la **Mode** Mix carte. Vous pouvez sélectionner « Mixed », toute bande spécifique ou "Auto". Auto est un sélecteur de **Prop Mixe Mixed**<br>bande anáciale. Largeur vous célectionnez. Auto de **Prop Date (194000m** bande spéciale. Lorsque vous sélectionnez Auto, la **Data Log 4000m** band que vous visualisez sur la carte suivra ou changera avec la bande opérationnelle actuelle de  $\frac{1}{2}$  160m WSJT-X. Vous remarquerez peut-être qu'il y a dans la liste des bandes de fréquence où votre licence de radioamateur ne vous permet pas de trafiquer. Ceci **de la compte de la compte de la compte de la compte de la compte de la compte de la compte de la compte de la compte de la compte de la compte de la compte de la compte d** s'explique par le fait que GridTracker est disponible  $\frac{1}{2}$   $\frac{1}{2}$   $\frac{1}{20m}$ pour tous les pays, alors que certaines bandes y sont interdites dans certains.

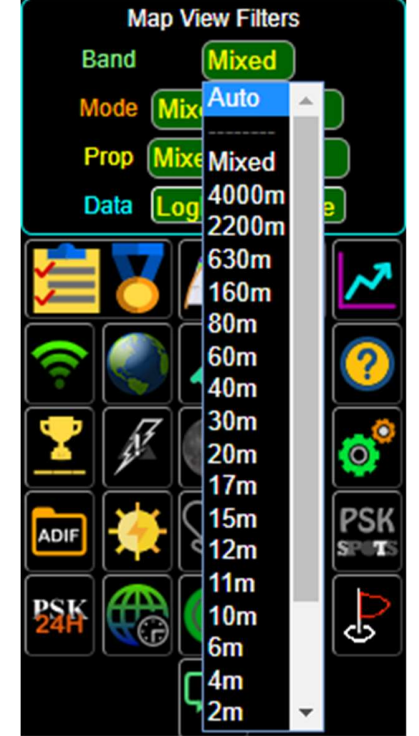

Le deuxième sélecteur est la vue du « Mode » que vous pouvez sélectionner, c'est-à-dire le mode que vous souhaitez voir représentée dans les grilles. Vous pouvez sélectionner "Mixed", "Digital", "Phone" ou **Data Mixed** n'importe quel mode spécifique. Il y a également une option « Auto » qui suit le mode actuel de « WSJT-X ».

Maintenant, sélectionnez vos Band et Mode sur<br>"Auto".

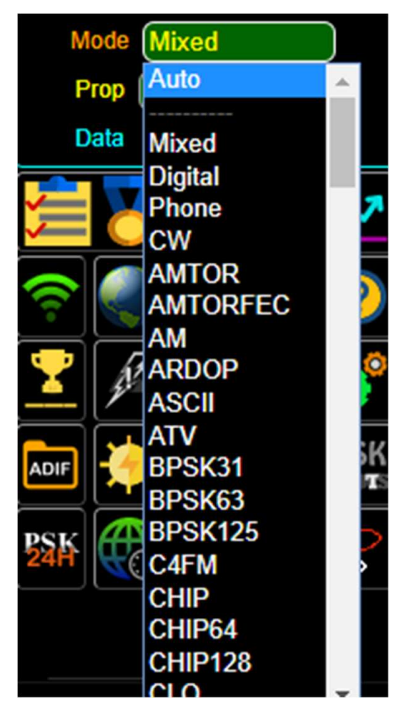

Le troisième sélecteur est la vue du mode « Propagation » ; pour la concision de ce guide (qui devient assez long), ce point sera développé dans le manuel. Pour l'instant, laissez votre mode Prop sur « Mixed ».

Et pour terminer, le sélecteur de vue « Data », important ! Il est différent des autres sélecteurs et nous pouvons choisir les items afin qu'ils correspondent à nos besoins. Chaque appui sur ce bouton affiche un de ces trois modes de données : « Logbook & Live », « Live » et « Logbook ». Appuyez maintenant dessus jusqu'à ce qu'il affiche « Live ». Vous remarquerez que toutes les grilles jaune/rouge de la carte ont disparu, ne laissant que des grilles bleues/vertes. C'est la vue « Live Traffic » décodée en temps réel en provenance de WSJT-X. Si vous appuyez de nouveau pour afficher "Logbook", c'est la vue « Logbook » sans trafic en direct qui pourrait « diviser » vos grilles. Rappelez-vous ce sélecteur !

En un mot...

Sélectionnez Band "Auto" / Mode "Auto" pour les paramètres Band & Mode de WSJT-X. Si vous voulez voir tous vos "worked / confirmed / spots" pour toutes les bandes et modes ... sélectionnez Band "Mixed" & Mode "Mixed"

Maintenant, placez le sélecteur de DATA en "Live".

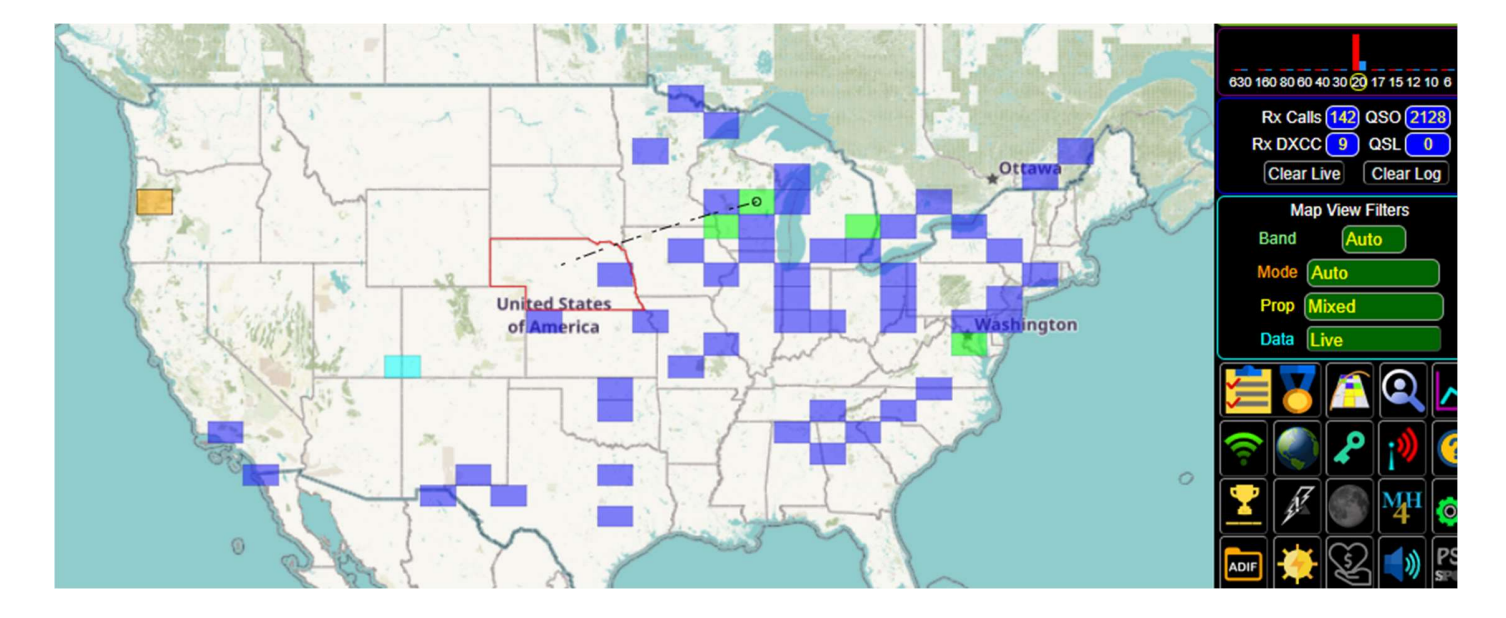

A un moment ou un autre, vous remarquerez peut-être comme dans l'image ci-dessus que le Nebraska a une bordure rouge autour d'elle et un « Q-path » de grille inclus dans le Michigan. Il y a deux choses à remarquer. Premièrement ; la station du Michigan a appelé "CQ NE" et deuxièmement ; que la grille dans le Michigan a un cercle, ceci pour indiquer la « station d'appel ». Si vous n'avez pas activé les chemins animés, c'est ainsi que vous déterminerez la direction QSX. Nous appelons cela "CQ Highlighting" et ceci peut se produire lorsque une station quelconque appelle « CQ US-State-Abbr / CQ Continent-Abbr / CQ Primary-Prefix ». Par ex.:

 CQ ND - North Dakota CQ EU - Europe CQ 7X - Algeria

Certaines personnes n'aiment pas cette fonctionnalité et vous pouvez la désactiver dans l'onglet Settings / Map.

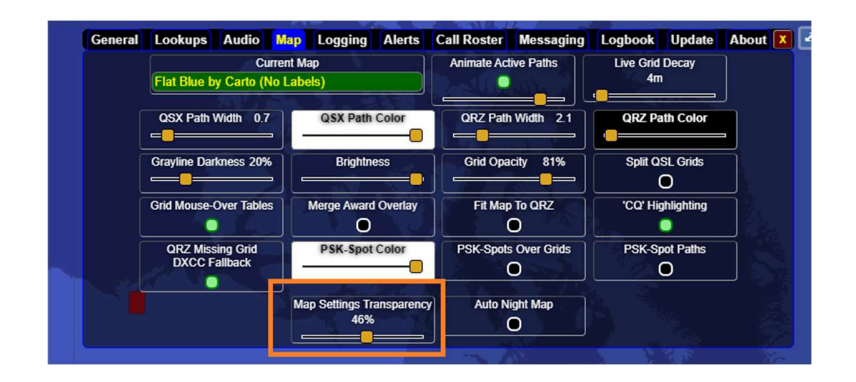

Vous remarquerez peut-être que l'onglet Settings / Map est transparent contrairement à tous les autres onglets de paramétrage. C'est à dessein, car il vous permet de voir le base map layer en dessous de la personnalisation de votre vue de la carte. Comme dans la majorité des options de GridTracker, ceci est facultatif. Ajustez la transparence avec le curseur de "Map Settings Transparency". Ici, il y a beaucoup d'options, plus de 22 styles de cartes !

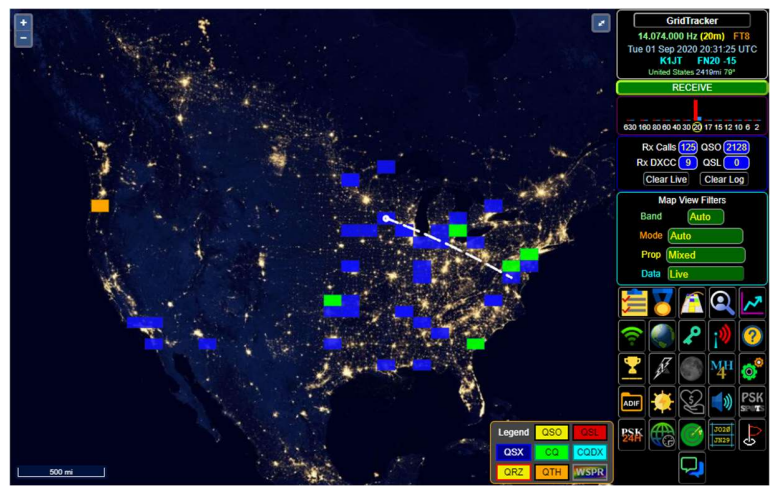

Voici un exemple de "City Lights" par la NASA

Vous devriez maintenant être en mesure de commencer à explorer les fonctionnalités de GridTracker, car nous avons seulement évoqué les possibilités de ce Quick-Start.

"Mais attendez! Comment récupérer mes grilles travaillées ?!"

N'oubliez pas : votre "Map View Filters" et d'autres boutons que vous découvrirez peuvent affecter ce que vous voyez sur la carte. Maintenant, placez votre sélecteur "Data" sur "Logbook & Live".

En plus de la grille "mouse-overs" les boutons et les champs les plus réactifs ont une légende descriptive. Il suffit de survoler un moment au-dessus d'un élément et un descriptif de la fonction apparaîtra.

La prochaine étape est " Logging Setup ", parce que maintenant vous voulez voir votre QSL "confirmed" dans vos grilles !

Plus bas dans ce guide, vous trouverez une section sur le "Call Roster", le "trésor caché" de GridTracker.

# Configuration d'enregistrement

GridTracker prend en charge de nombreux Logbook locaux et distants (basés sur Internet). Nous allons en découvrir quelques-uns ici vu le nombre disponible et suivant le goût de l'utilisateur !

[Screen shot, GridTracker - Settings - Logging]

[GT has built-in, automatic, not optional, DUPE checking with a time tolerance of +/- 2 minutes 20 seconds (180 seconds)<which value is correct?> [mentionner que cela est ouvert à la discussion dans notre Forum ] ]

[Rappelez-leur que wsjtx log.adi est chargé au démarrage si GridTracker le trouve. Cependant, si au démarrage le nombre de QSO de GridTracker est égal à 0, GridTracker ne peut pas le localiser et l'utiliser [Local Files] section to select it for use at startup]

[Mention the columns and their meaning]

[Menu?] would you like to place a Button on the main 'Menu Button Panel' [Startup?] would you like to load this at GT startup [Log?] Should GT write a QSO log event from WSJT-X to this logger?

[ cover here or after the last "logger" that you can use the [ADIF] button to manually load a log at anytime, and in some operating systems, you can drag-and-drop and adi/adif right onto the map and it will load it! ]

[ cover that any log loaded, no matter when, becomes sticky.. That is , GT will hold onto QSO forever, unless you (Clear Log) ]

[ in the manual you can cover advance filtering of logbooks using the Settings / Logbook features ]

#### **GridTracker**

[cover why this is important to keep enabled in the event of remote logging failure, or it's use as a field-day logger]

#### Fichiers locaux

[cover how this is used to open old, non-WSJT-X log files , such as your SSB, CW and other digimode logs from years gone by, or worst case wsjtx log.adi]

## Connexion avec Logbook of The World (LoTW)

[ One of N0TTL's recommended Online Logger ] [ Explain that there are two parts to LOTW, uploading and downloading ] [ Downloading is pretty simple and you just need your "website" credentials ] [ Uploading is a little tricky, and may require a GT restart if Tqsl is Not installed Not updated to the latest version In a weird or unknown install location [Macs are unable to browse and i have search to for it inside GT] Station Name is required TQSL Password \*can\* be blank if they did not define one in Tqsl.exe Mention that TQSL 2.5.5 is broken and should not be used! ]

### Connexion avec QRZ Logbook

[ One of N0TTL's recommended Online Logger ]

[ How to locate your API key! ]

[ Mention that if you are a paid member, you can synchronize your logs with LoTW from QRZ.com! And that QRZ.com will give you QSL credit for LoTW QSLs for award purposes, but LoTW does \*not\* give QSL credit from QRZ.com (sadly) (not an endorsement, just fact) ]

Log4OM [ N0TTL's recommended Local Logger, the folks at Log4OM are very nice people! ]

[Add one more local local , maybe do DX-Keeper(sp)]

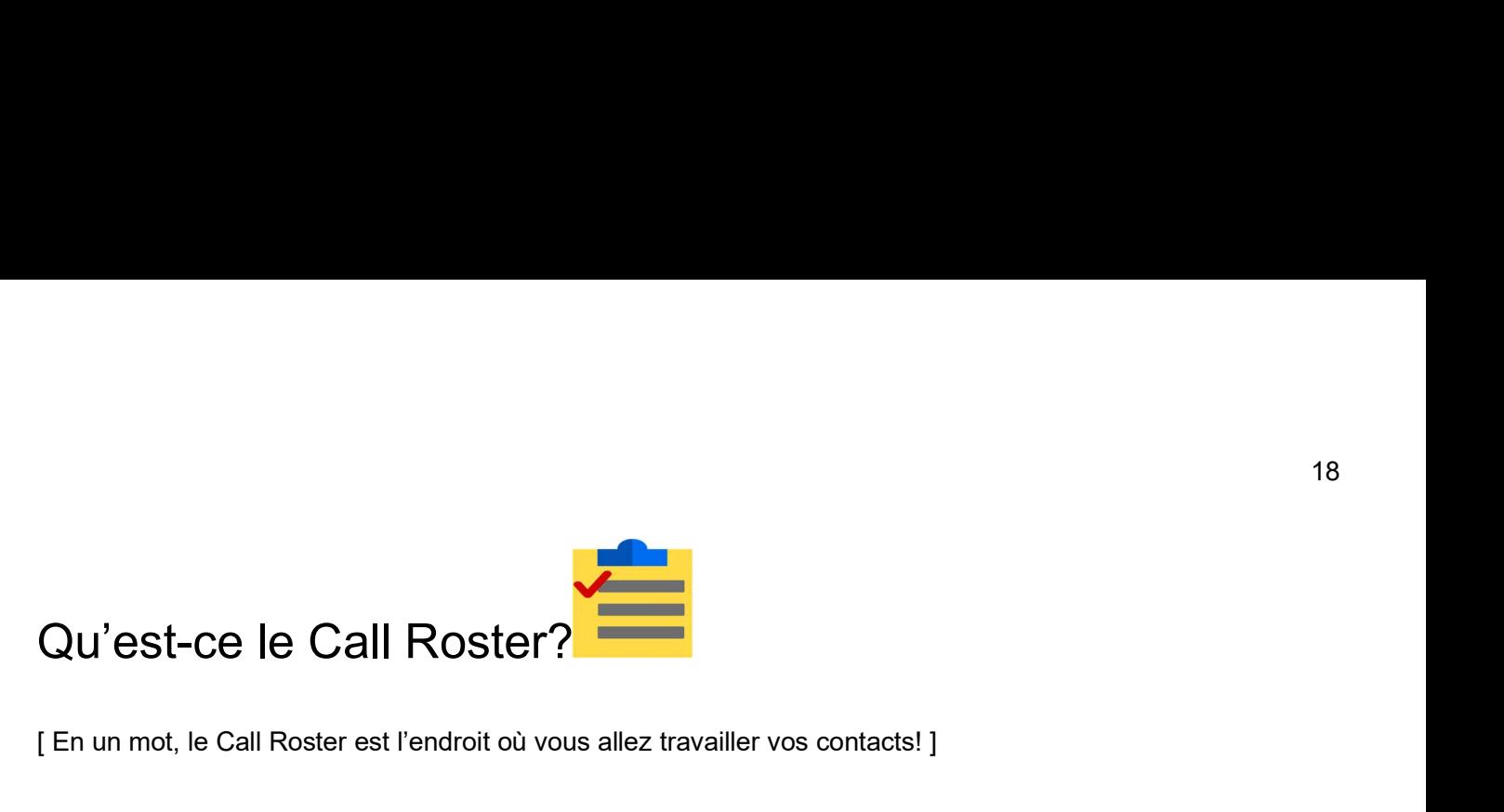

[ En un mot, le Call Roster est l'endroit où vous allez travailler vos contacts! ]

[La fonctionnalité la plus basique, si elle est activée correctement dans WSJT-X/JTDX, est la possibilité d'initier un QSO en un seul clic gauche sur un indicatif d'appel dans la liste où la station lance un « CQ » ]

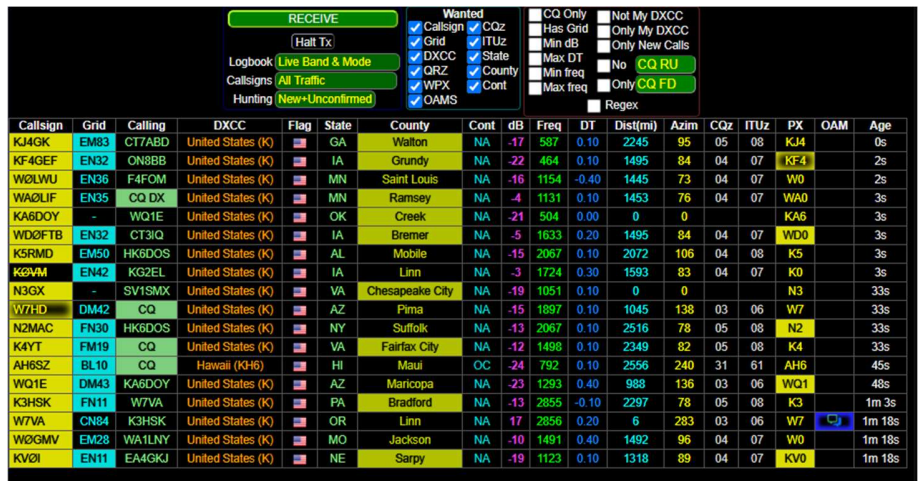

L'image ci-dessus montre une opération typique de « Call Roster » ou CR, où la plupart des colonnes optionnelles sont activées et où toutes les entités « Wanted » sont cochées.

La référence "Logbook" est définie sur "Live Band & Mode" qui est identique en fonctionnement à "Auto"/"Auto" pour bande et mode dans "Map ViewFilters" depuis la fenêtre principale.

Il existe d'autres options, mais pour l'instant nous nous concentrerons sur le suivi des décodages de « WSJT-X » uniquement par rapport à ses paramètres opérationnels actuels et les références de votre Logbook pour les QSO travaillés/confirmés.

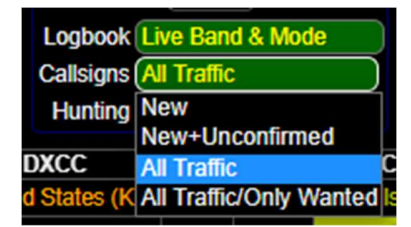

Le sélecteur "Callsigns" dispose de 4 options et place par défaut "All Traffic" à la première installation. Voici une brève description de chacune.

- "New"
	- o Seuls les nouveaux indicatifs de station que vous n'avez jamais travaillés apparaîtront dans le CR
- "New+Unconfirmed"
	- o Seuls les nouveaux indicatifs non confirmés apparaîtront dans le CR
- "All Traffic"
	- $\circ$  Tous les indicatifs, quel que soit le statut travaillé/confirmé, apparaîtront dans le CR
- "All Traffic/Only Wanted"
	- o Toutes les règles de trafic reprises ci-dessus, mais avec seulement les indicatifs rencontrés une ou plusieurs avec vos cases cochées « Wanted »
	- o « Wanted ».

Le sélecteur " Hunting " dispose de 2 options, " New " et " New+Unconfirmed " lorsque vous êtes en mode "All Traffic" ou "All Traffic/Only Wanted". La sélecteur " Hunting " indique comment les entités du CR sont affichées.

Nous concentrerons dans ce guide de démarrage rapide sur les 3 paramètres ci-dessus, tandis que les autres méthodes de « Logbook » « Callsigns » et « Hunting » seront plus détaillées dans le manuel (une fois terminé).

Lorsqu'une entité « Wanted » est vérifiée, le Call Roster met en évidence les « besoins » de chaque référence ; les « exceptions » des lignes peuvent être supprimées ou ajoutées en fonction de votre désir de filtrer ou de rechercher des stations spécifiques.

Puisque nous n'avons pas encore élaboré l'interface utilisateur (expérience utilisateur), nous vous demanderons de faire un « clic droit » en plus du « clic gauche ». Il n'y a pas d'actions « double clic ». Le CR ne répond qu'à un seul clic.

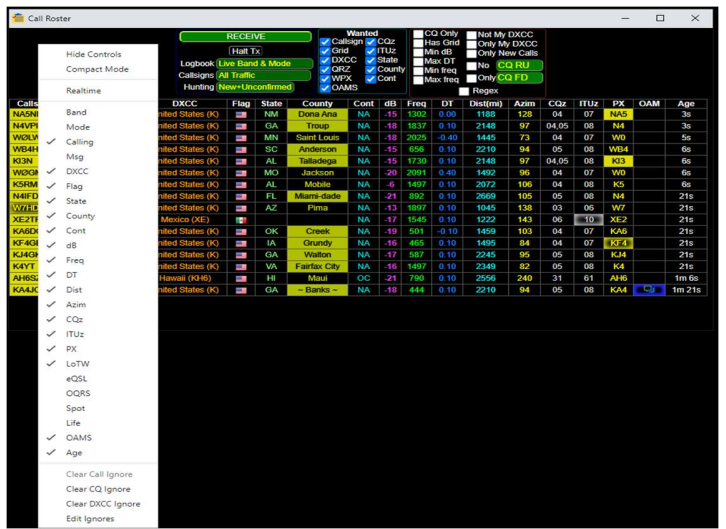

Mise en évidence des entités recherchées :

des entités grisées (« Shadowed ») sont « travaillées mais non confirmées » des entités Inversées ou « mises en surbrillance » sont « recherchées mais jamais travaillées » Les entités normales ou « non mises en surbrillance » sont des entités « confirmées » La seule « exception à cette règle :

Les indicatifs qui ont été « travaillés et confirmés » apparaîtront barrés.

[ Mention first that finding a "Sweet Spot" on the band window (3khz) that has no activity for a few decodes is best practice and to use [X] Hold Tx Freq!!! [ Pile-ups 'suck' ... for everyone] ]

 $[ ]$